### **MANUALE PER LA PRESENTAZIONE DELL'ISTANZA DI CONFERMA DI PROSECUZIONE E RICHIESTA ANTICIPO CONTRIBUTO DEL PROGETTO VITA INDIPENDENTE REGIONALE ANNUALITÀ 2024**

### **CHI PUÒ PRESENTARE L'ISTANZA**

L'istanza può essere presentata dal beneficiario del progetto di Vita Indipendente o da un suo incaricato munito di delega oppure dal tutore o dall'amministratore di sostegno.

### **DOVE VA PRESENTATA L'ISTANZA**

L'istanza può essere inviata dal sito web della Regione Marche raggiungibile al seguente link

[https://www.regione.marche.it/Regione-Utile/Sociale/Disabilità/Vita-Indipendente-Regionale#CONFERMA-](https://www.regione.marche.it/Regione-Utile/Sociale/Disabilit%C3%A0/Vita-Indipendente-Regionale#CONFERMA-PROSECUZIONE-ANNO-2024)[PROSECUZIONE-ANNO-2024](https://www.regione.marche.it/Regione-Utile/Sociale/Disabilit%C3%A0/Vita-Indipendente-Regionale#CONFERMA-PROSECUZIONE-ANNO-2024) 

Utilizzare uno dei browser Chrome, Firefox, Edge aggiornato alle ultime versioni. Non utilizzare Internet Explorer.

### **COSA PREPARARE PRIMA DI PRESENTARE L'ISTANZA:**

• **SPID** o **CIE-ID** o **CNS** E LA **PASSWORD** PER AUTENTICARSI CON UNA DI QUESTE MODALITÀ.

Per richiedere SPID consultare il sito<https://www.spid.gov.it/>

• **I dati seguenti**:

Codice fiscale del beneficiario; PEC del beneficiario (obbligatorio solo se il beneficiario ne è provvisto); Codice fiscale dell'eventuale incaricato; IBAN del conto corrente del beneficiario; Codice identificativo personale; Tipologia di contratto stipulato con l'assistente personale (tempo determinato/indeterminato/accordo con cooperativa) Data di inizio del contratto principale Data di fine del contratto principale (non serve nel caso di contratto a tempo indeterminato) Numero di ore settimanali svolte dall'assistente personale

### • **I documenti sottostanti**:

Per raccogliere la documentazione creare una cartella sul pc nella quale inserire tutti i documenti da predisporre per presentare l'istanza online.

- 1. Se l'istanza viene presentata da un soggetto delegato (Commercialista, sindacato, familiare, ecc) scaricare il modello di delega dalla pagina web raggiungibile al link indicato sopra, stamparlo, compilarlo, firmarlo e scansionarlo insieme al documento di identità del beneficiario e nominarlo *Delega.pdf* (aprire il file e verificare che sia completo dei dati, della firma e della carta di identità). Se l'istanza viene presentata dal Tutore o dall'Amministratore di sostegno, scansionare l'Atto di Nomina in un file pdf e chiamarlo N*omina.pdf*.
- 2. Se il beneficiario ha stipulato un contratto di lavoro direttamente con l'assistente personale scansionare la ricevuta di registrazione del Rapporto di lavoro Domestico valido per l'anno 2024 unitamente al contratto di lavoro firmato fra le parti, salvarlo in un file pdf e nominarlo C*ontratti2024.pdf.*
- 3. Se il beneficiario ha un accordo con una cooperativa che fornisce l'assistente personale scansionare l'accordo valido per l'anno 2024, salvarlo in un file pdf e chiamarlo A*ccordo2024.pdf.*

### **COME PRESENTARE L'STANZA ONLINE**

Cliccare sul pulsante AVVIA ISTANZA nella pagina web all'indirizzo sopra indicato

Oppure

Direttamente al seguente link di Procedimarche <https://procedimenti.regione.marche.it/Pratiche/Avvia/13862> Eseguire l'autenticazione mediante SPID, CIE-ID, CNS del beneficiario o del suo incaricato o del tutore o dell'amministratore di sostegno.

L'istanza è suddivisa in sezioni con campi da compilare.

Si ricorda che i campi evidenziati con l'asterisco sono obbligatori, mentre gli altri sono facoltativi.

Passando il mouse sopra la **i** compare del testo esplicativo.

Sezioni:

**1 – Beneficiario**: inserire i dati del beneficiario del Progetto di Vita Indipendente

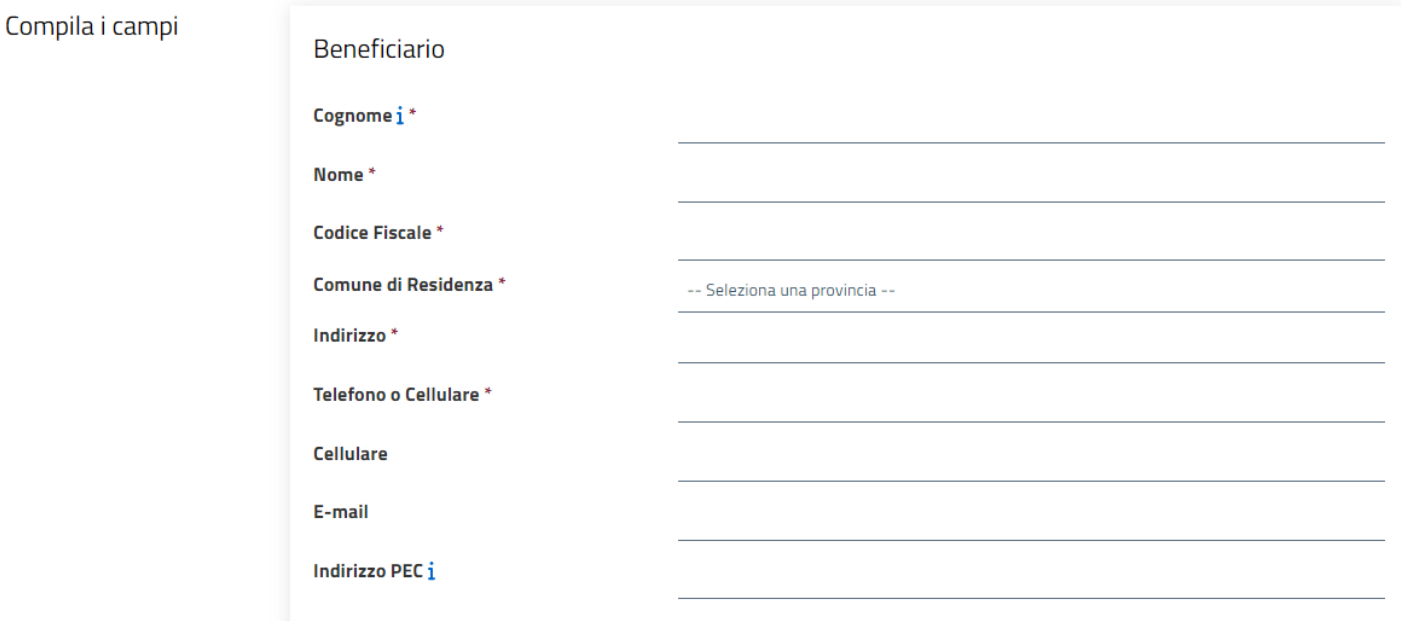

### **2 – Incaricato dal Beneficiario ad avviare la presente istanza**

- Se l'istanza viene presentata direttamente dal beneficiario, nel campo denominato **Incaricato: \*** selezionare *Nessuno, compilo l'istanza autonomamente* e lasciare vuoti i campi Cognome, Nome, Codice Fiscale seguenti relativi all'incaricato.
- Se l'istanza viene presentata da un soggetto diverso dal beneficiario, nel campo denominato **Incaricato: \***  *selezionare l'appropriata voce* e conseguentemente inserire *Cognome, Nome, Codice Fiscale* della persona che compila l'istanza.

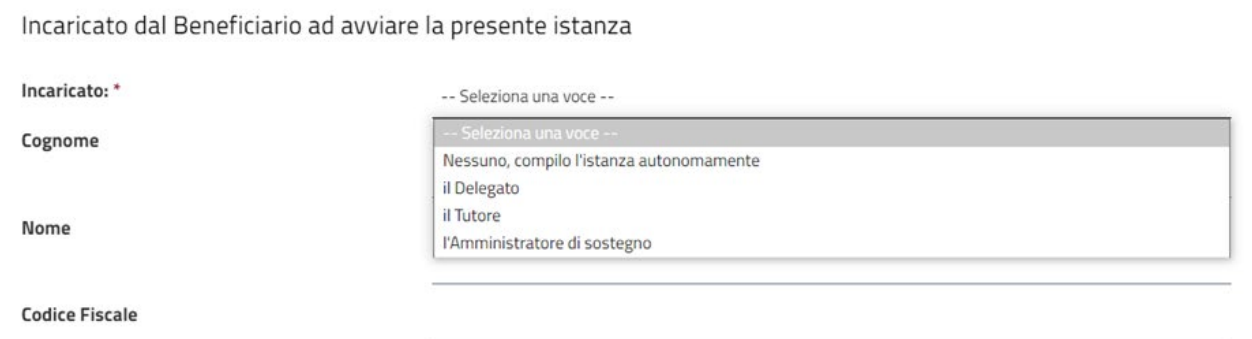

ATTENZIONE: se la domanda viene inserita da un soggetto delegato (Commercialista, sindacato, familiare ecc) accertarsi di aver preparato il file *Delega.pdf* come indicato nella sezione COSA PREPARARE PRIMA DI PRESENTARE L'ISTANZA.

Se la domanda viene inserita dal Tutore/Amministratore di Sostegno del beneficiario accertarsi di aver preparato il file *Nomina.pdf* come indicato nella sezione COSA PREPARARE PRIMA DI PRESENTARE L'ISTANZA.

**3- Coordinate Bancarie del Beneficiario** inserire l'IBAN del conto corrente dell'utente beneficiario del Progetto di Vita Indipendente.

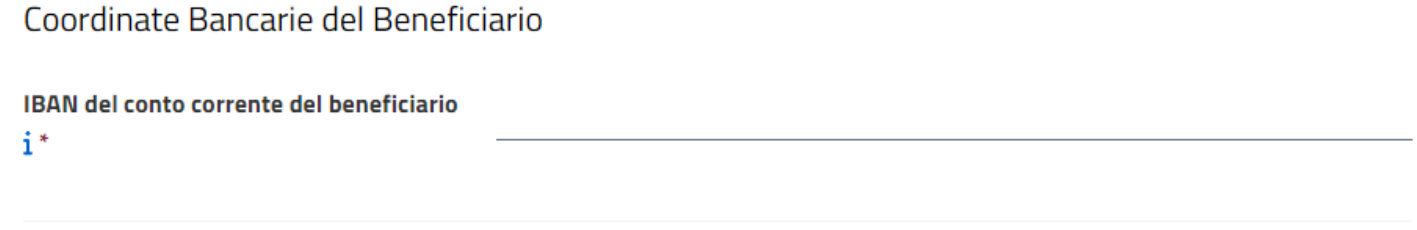

**4- Dati del Progetto**: dati relativi al progetto di Vita Indipendente Regionale. Inserire il proprio CODICE IDENTIFICATIVO PERSONALE assegnato dalla Regione Marche. Confermare la volontà di proseguire il progetto per l'anno 2024. Confermare la volontà di richiedere il pagamento dell'anticipo del contributo per l'anno 2024.

 $\bigcap$  Si

 $\bigcap$  Si

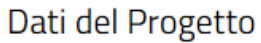

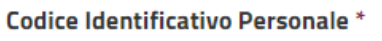

Il beneficiario conferma la volontà di proseguire il progetto per l'anno 2024 \*

Il beneficiario chiede il pagamento dell'anticipo del contributo che verrà concesso per l'anno 2024 \*

**5- Contratto di lavoro con l'assistente principale:** in questa sezione occorre inserire la tipologia di contratto con l'assistente principale (tempo determinato, tempo indeterminato o l'accordo con la cooperativa), la data di inizio e di fine contratto ed il numero di ore settimanali svolte dall'assistente personale.

Nel caso di contratti in essere con più di un assistente personale, l'assistente principale è determinato dal contratto con il maggior numero di ore.

Nel caso di contratto a tempo indeterminato non inserire la data di fine contratto.

# Contratto di lavoro con l'assistente principale

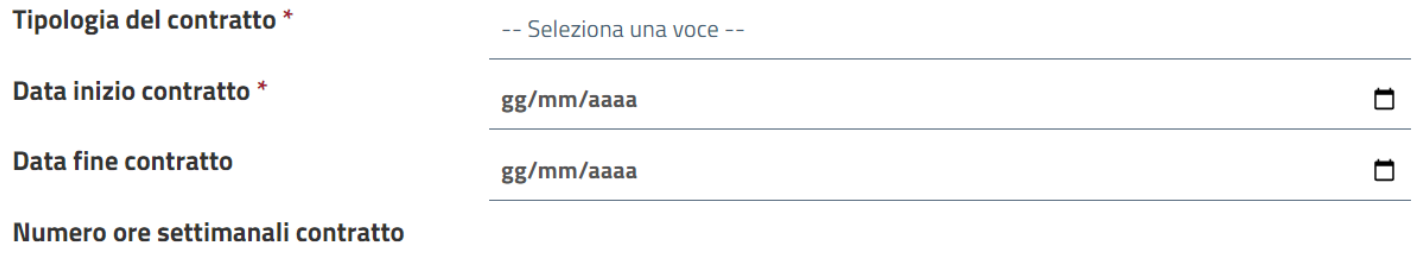

### **6- Documenti allegati:** selezionare le tipologie di documenti che verranno allegati

# Documenti allegati

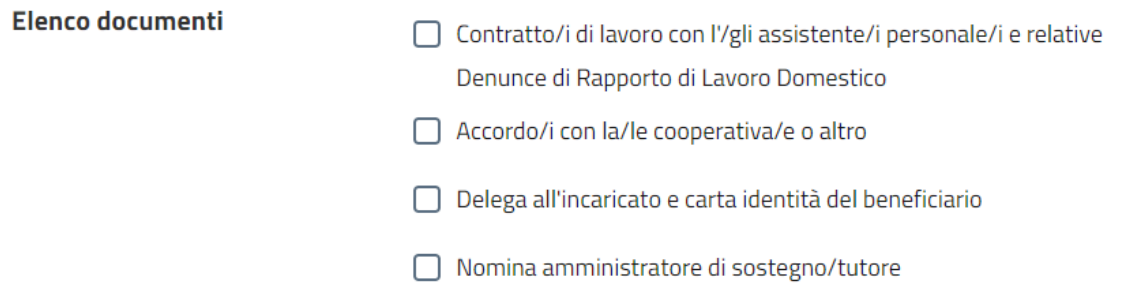

### **7 – Dichiarazioni**

Il soggetto che compila l'istanza viene automaticamente identificato tramite SPID, CIE-ID, CNS con NOME, COGNOME e CODICE FISCALE.

Il soggetto che compila l'istanza deve verificare che le informazioni fornite siano corrette e confermare esplicitamente cliccando su SI le dichiarazioni di seguito riportate, consapevole delle conseguenze per dichiarazioni mendaci.

#### Dichiarazioni

#### lo **Codice Fiscale**

#### **Consapevole**

delle sanzioni penali previste in caso di dichiarazioni mendaci, falsità negli atti e uso di atti falsi (D.P.R. 28 dicembre 2020, n. 445, art. 76 e s.m.i.)

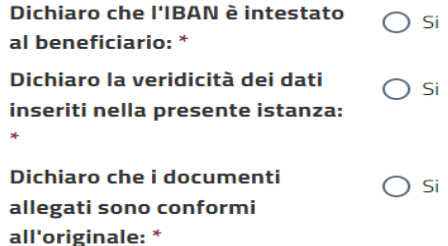

### **8 – Note per la compilazione**

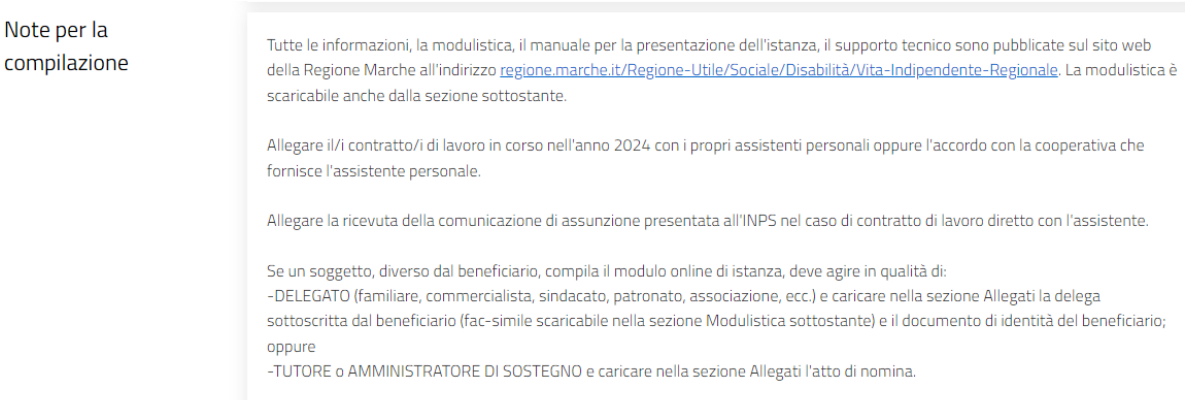

### **9 – Modulistica**

Se necessario e non già fatto in precedenza, in questa sezione è possibile scaricare il file "*Modello di Delega.doc"* da utilizzare solo nel caso l'istanza sia presentata da un familiare, commercialista, sindacato, ecc delegato dal beneficiario.

## Modulistica

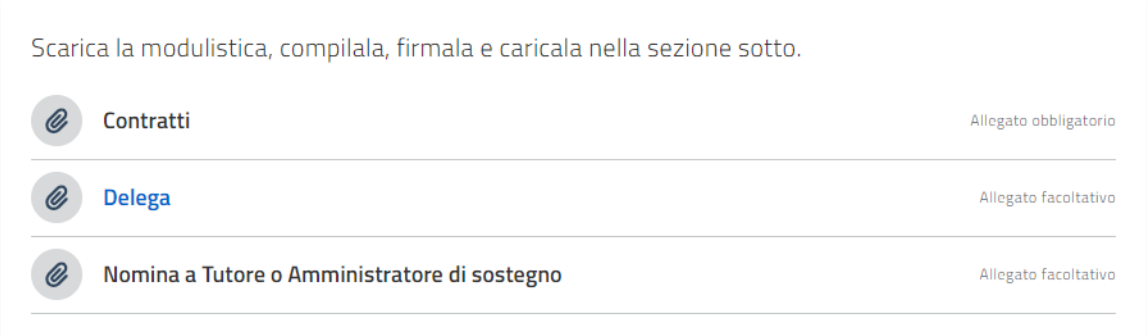

**10 – Allegati:** in questa sezione vanno caricati nelle relative voci tutti gli allegati alla domanda già preparati nella fase preliminare:

- Contratti di lavoro/Accordo con la cooperativa per l'anno 2024 e Denuncia di Rapporto Lavoro Domestico: file *Contratti2024.pdf* o file *Accordo2024.pdf*
- Nel caso sia il delegato a presentare l'istanza caricare il file *Delega.pdf*
- Nel caso sia il tutore o l'amministratore di sostegno a presentare l'istanza caricare il file *Nomina.pdf*

Cliccare sui pulsanti "CARICA UNO O PIÙ FILE" e selezionare nella cartella del proprio computer il relativo file.

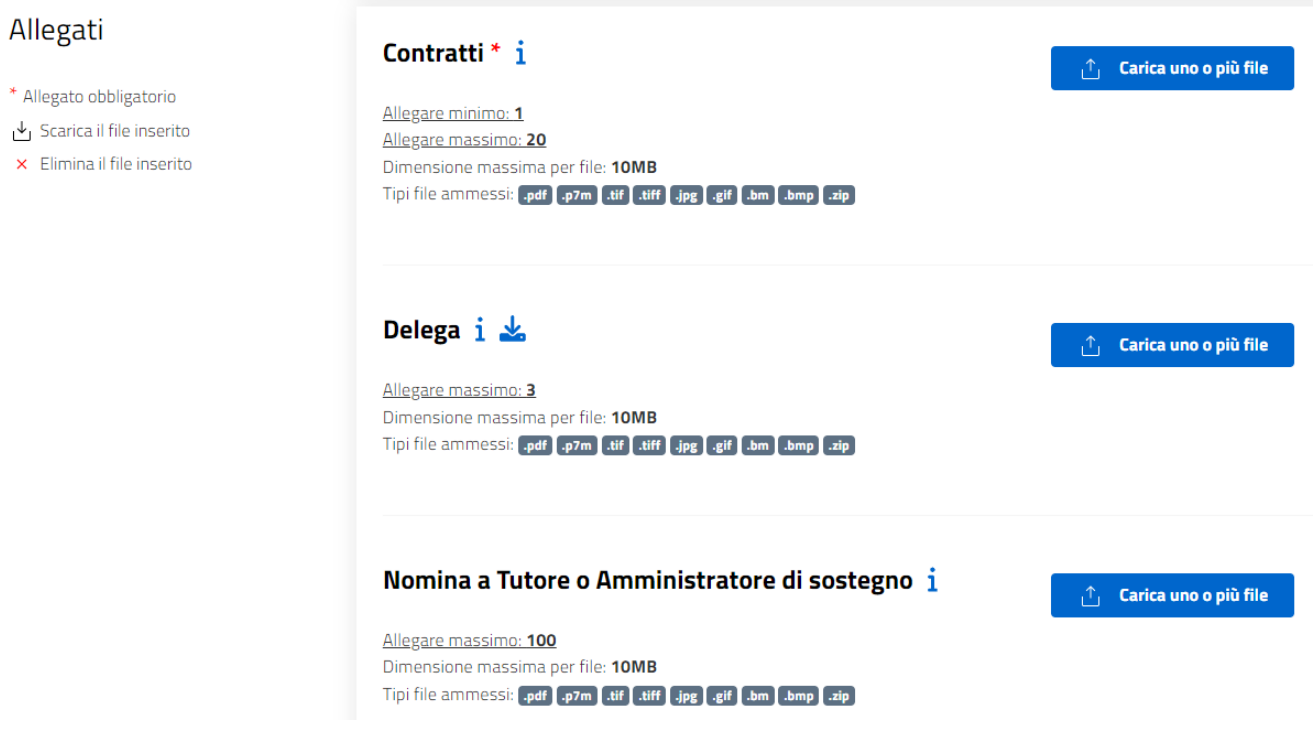

### **11 – Privacy Policy**

Leggere l'informativa sulla privacy (Privacy Policy) e spuntare la dichiarazione di lettura e accettazione

**Privacy Policy** 

□ Dichiaro di aver letto e di accettare l'informativa allegata (Privacy Policy) e di acconsentire, ai sensi del Reg.Ue 679/2016 (GDPR) e d.lgs 196/2003 (codice Privacy), al trattamento dei propri dati personali con le modalità e per le finalità indicate nell'informativa stessa.

### **12 – Invio della istanza**

Cliccando sul pulsante "AVVIA" viene generata l'anteprima dell'istanza

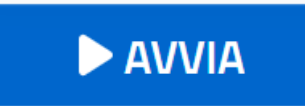

### **13 – Anteprima domanda**

Verificare che tutti i dati siano corretti, in particolar modo che i dati dell'incaricato corrispondano a quelli inseriti nella Delega o nell'Atto di Nomina a Tutore o Amministratore di Sostegno, e di aver inserito il contratto di lavoro con l'assistente personale e la relativa Denuncia fatta all'INPS o in alternativa l'accordo con la cooperativa/altro. Se non ci riscontrano errori, premere il pulsante "CONFERMA INVIO" a fondo pagina altrimenti premere il pulsante "ANNULLA" e apportare le correzioni.

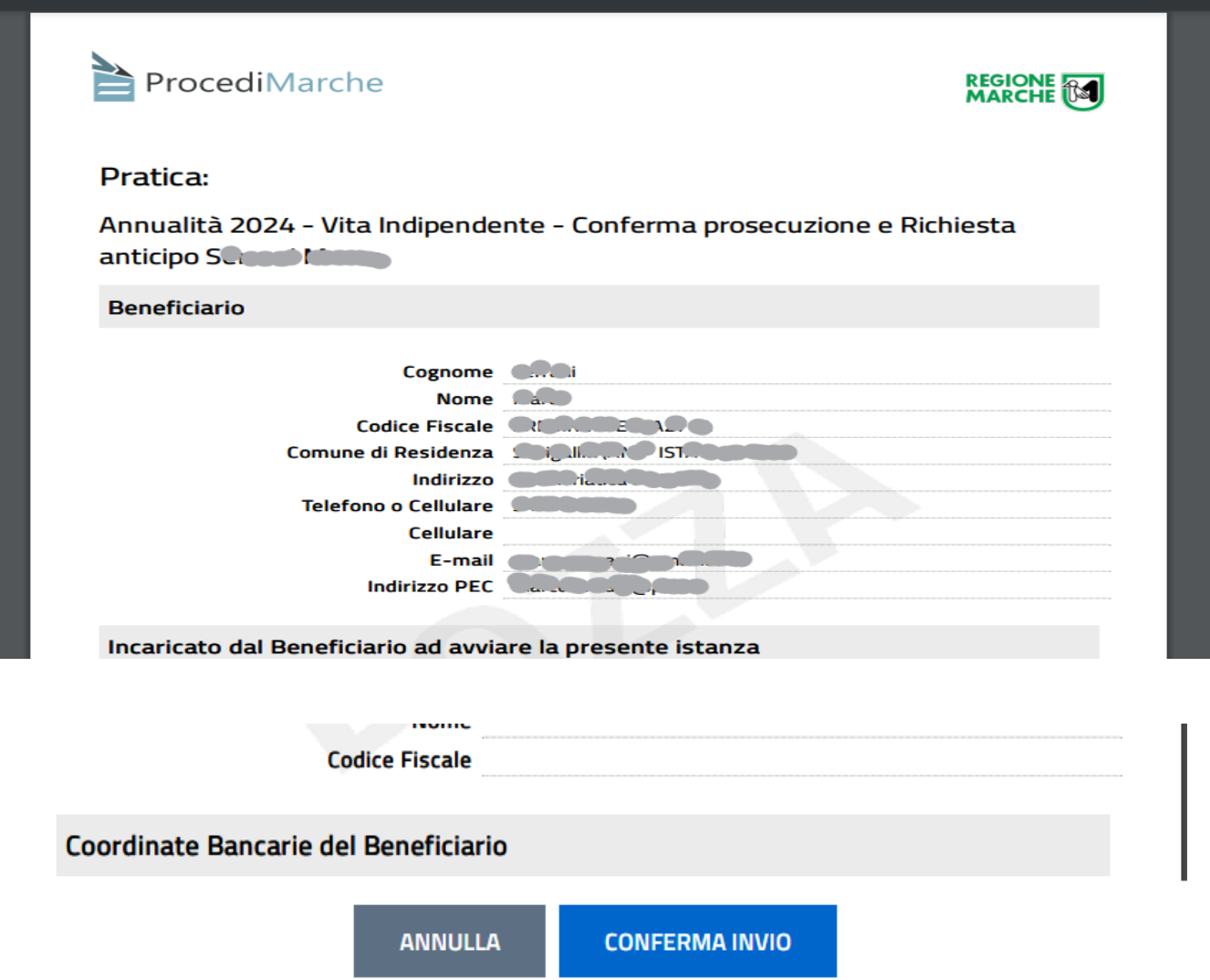

### Durante l'invio compare la seguente schermata

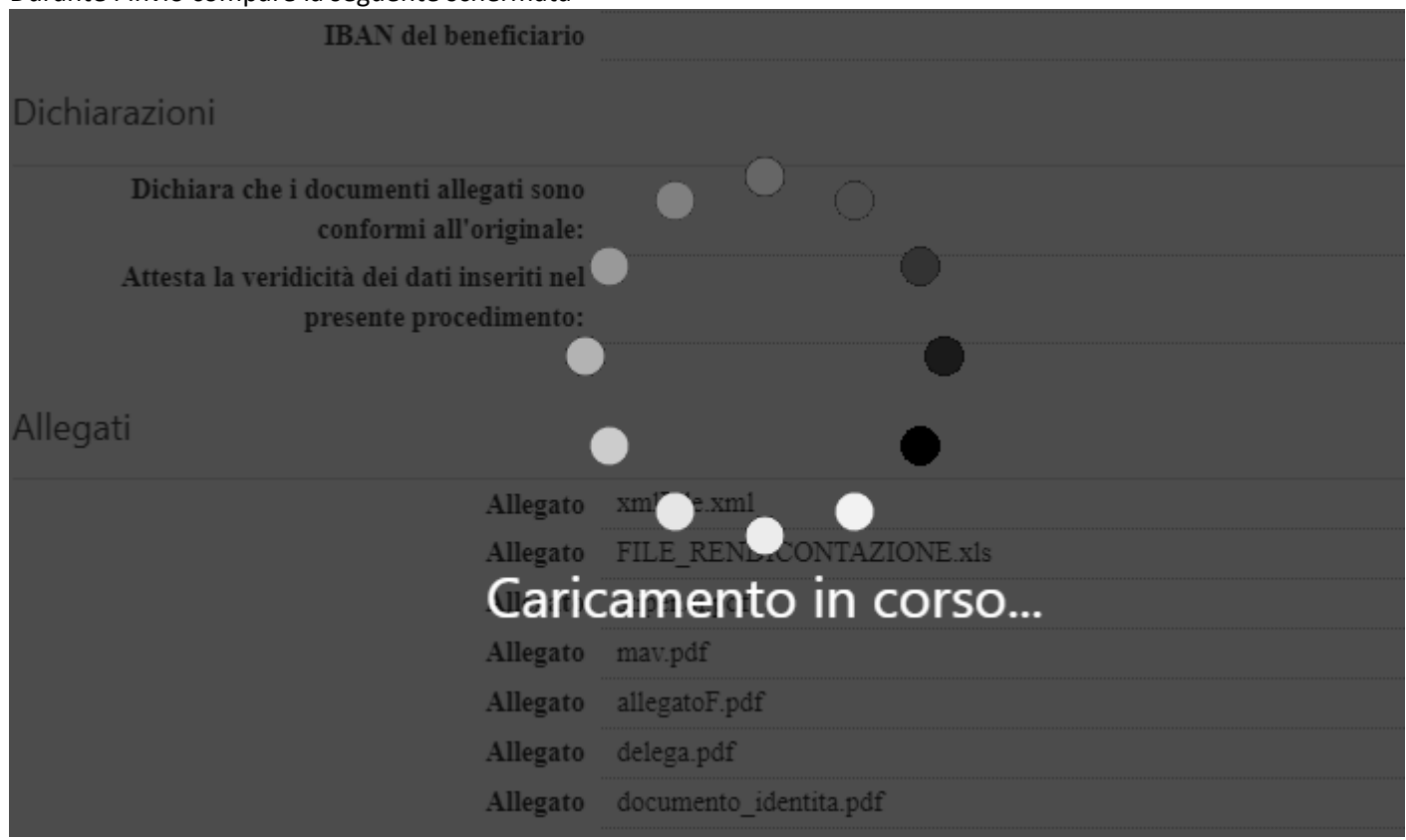

E al temine compare la segnatura di protocollo che attesta l'avvenuta ricezione della domanda da parte del sistema.

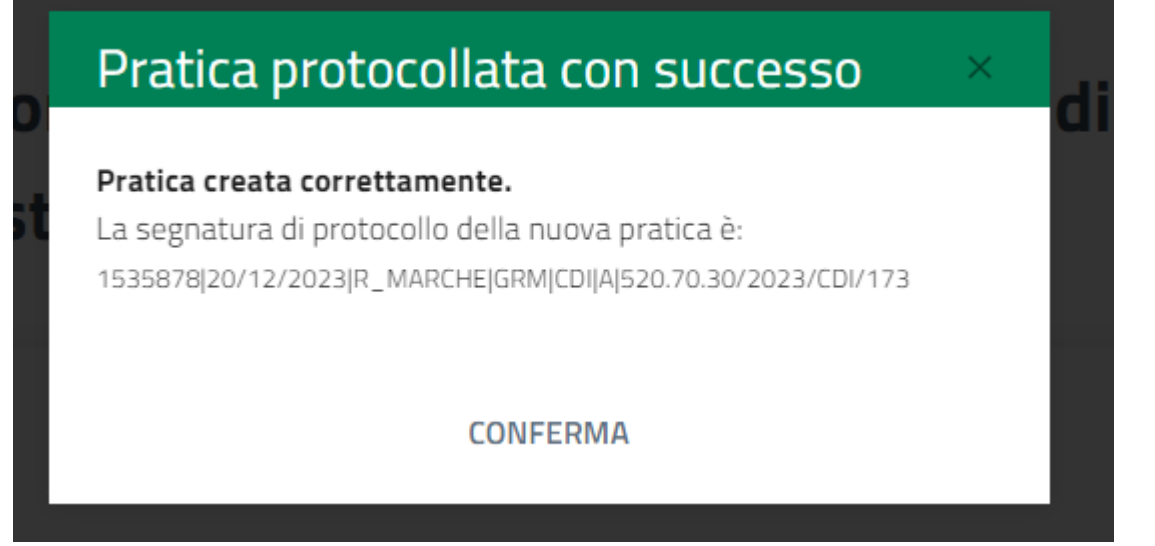

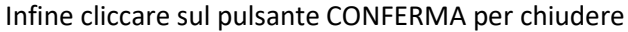

### **14 – Controllo domande trasmesse**

Le domande trasmesse possono essere visualizzate cliccando sul proprio nome in alto a destra e selezionando la voce "Area cittadino".

Cliccare nella schermata sottostante a sinistra su PRATICHE e poi su PROTOCOLLATE.

Per vedere il contenuto cliccare sul pulsante VEDI.

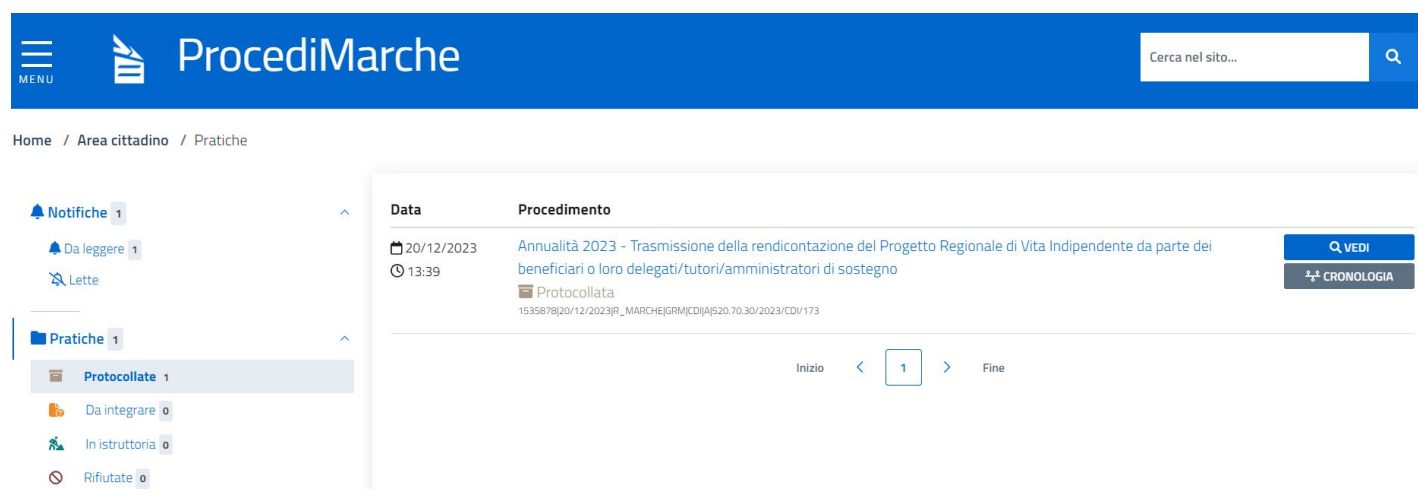

Nel caso si riscontri qualche errore entro il 31/01/2024 ore 23.59 sarà possibile reinviare la domanda. Non è possibile MODIFICARLA.